# Установка и использование ПО STEP 7-Micro/WIN, версия 2.0

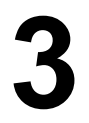

Данное руководство описывает версию 2.0 программного обеспечения STEP 7-Micro/WIN. Предыдущие версии этого программного обеспечения имеют частично другой принцип функционирования.

STEP 7-Micro/WIN является средством программирования, работающим под Windows. С помощью STEP 7-Micro/WIN Вы можете программировать Ваш контроллер S7-200 на языках программирования "список команд" (AWL) и "контактный план" (KOP).

Для установки STEP 7-Micro/WIN требуются следующие аппаратные средства:

- Рекомендуется: персональный компьютер (PC) с процессором 80486 или старше и память RAM 8 Мб; минимальное требование: процессор 80386 с памятью RAM 4 Мб.
- Кабель PC/PPI для подключения к коммуникационному порту (COM).
- Монитор VGA или произвольный монитор, поддерживаемый Microsoft Windows.
- Свободная память объемом не менее 30 Мб на жестком диске.
- Microsoft Windows 3.1, Windows for Workgroups 3.11, Windows 95 или Windows NT 3.51 или старше. Не обязательно, но рекомендуется: манипулятор "мышь", поддерживаемый Microsoft Windows.

STEP 7-Micro/WIN предоставляет Вам обширную Online-помощь. Выберите один из пунктов в меню Hilfe [Помощь] или нажмите F1, чтобы получить помощь по возникшим вопросам.

# Обзор главы

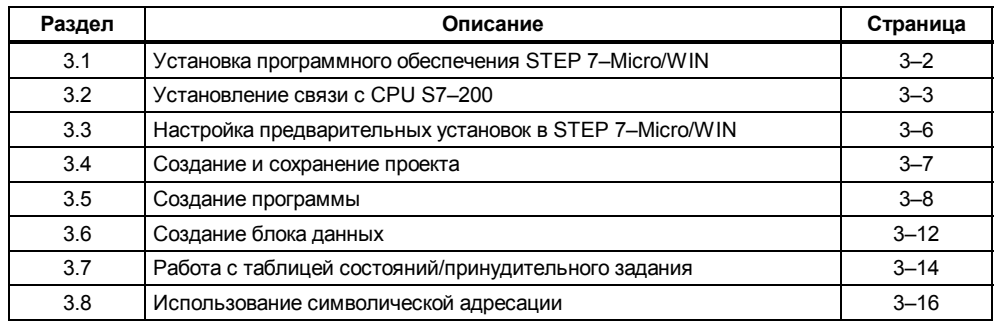

#### Установка программного обеспечения STEP 7-Micro/WIN  $3.1$

## Перед установкой

Выполните следующие шаги, прежде чем устанавливать STEP 7-Micro/WIN:

- Если Вы уже устанавливали на Вашем компьютере предыдущую версию STEP 7-Micro/WIN, то сохраните все прикладные программы на дискете.
- Закройте все приложения, включая панель инструментов Microsoft Office.
- Может случиться так, что Вы получите указание запустить компьютер снова.

#### Установка под Windows 3.1

Если на Вашем компьютере работает Windows 3.1 (Windows for Workgroups 3.11 или Windows NT), то для запуска программного обеспечения STEP 7-Micro/WIN действуйте следующим образом:

- 1. Вставьте дискету № 1 в дисковод Вашего компьютера (в общем случае дисковод А: или В:).
- 2. Выберите в диспетчере программ (Program Manager) команду меню Datei -> Ausführen... [Файл →Выполнить...].
- 3. В диалоговом окне "Ausführen" ("Выполнение") введите a: setup и подтвердите с помощью "ОК" или нажатием клавиши ввода. В ответ на это запускается процесс установки.
- 4. Следуйте указаниям на экране до окончания процесса установки.

#### Установка под Windows 95

Если на Вашем компьютере работает Windows 95, то для запуска программного обеспечения STEP 7-Micro/WIN действуйте следующим образом:

- 1. Вставьте дискету № 1 в дисковод Вашего компьютера (в общем случае дисковод А: или В:).
- 2. Щелкните мышью на кнопке Start [Пуск], чтобы открыть меню запуска в Windows 95.
- 3. Щелкните мышью на команде меню Ausführen [Выполнить].
- 4. В диалоговом окне "Ausführen" ("Выполнение") введите a:\setup и подтвердите с помощью "ОК" или нажатием клавиши ввода. В ответ на это запускается установка.
- 5. Следуйте указаниям на экране до окончания процесса установки.

#### Ошибки во время установки

Во время установки могут встретиться следующие ошибки:

- Недостаточно памяти: Вам нужно, как минимум, 30 Мб свободной памяти на жестком диске.
- Неисправная дискета: Убедитесь. что дискета неисправна. Обратитесь в Ваше представительство Siemens
- Ошибка оператора: Установите программное обеспечение снова и соблюдайте указания по установке.
- $\bullet$ Вы закрыли не все другие открытые приложения (включая панель инструментов Microsoft Office).

#### Указание

Прочитайте файл READMEx.TXT, который находится на установочной дискете. Этот файл содержит действующую информацию по STEP 7-Micro/WIN. (Под знаком х подразумевается<br>А=Немецкий, В=Английский, С=Французский, D=Испанский, Е=Итальянский).

# **3.2 Установление связи с S7–200 CPU**

#### **Подключение Вашего компьютера к CPU S7–200 для связи через PPI**

На рис. 3–1 показана типичная конфигурация соединения Вашего персонального компьютера с CPU посредством кабеля PC/PPI. Для установления связи между компонентами действуйте следующим образом:

- 1. Установите переключателями на кабеле PC/PPI скорость передачи.
- 2. Подключите интерфейс RS–232 кабеля PC/PPI, снабженный меткой PC, к коммуникационному порту COM1 или COM2 Вашего компьютера. Завинтите крепежные винты.
- 3. Подключите второй интерфейс кабеля PC/PPI (RS–485) к коммуникационному порту Вашего CPU. Завинтите крепежные винты.

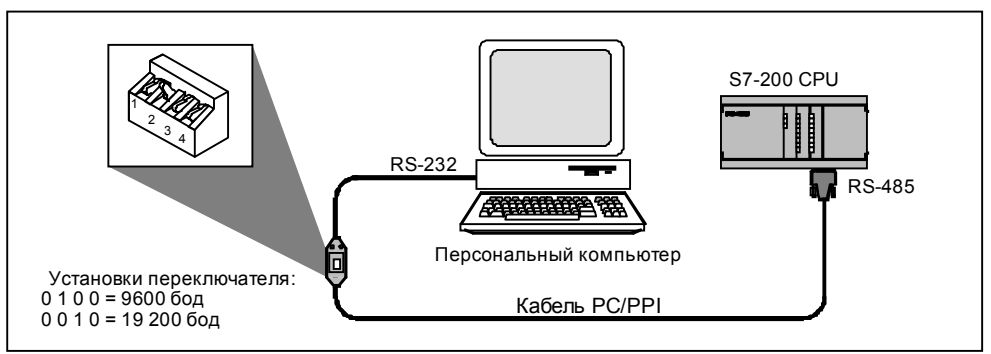

Рис. 3-1. Связь с CPU в режиме PPI

#### **Подключение компьютера к CPU S7–200 для связи через MPI**

Вы можете использовать STEP 7–Micro/WIN совместно с платой MPI. Плата MPI обладает интерфейсом RS–485, через который она может создавать сетевое соединение с помощью транзитного кабеля. Организовав связь через MPI, Вы можете соединить STEP 7–Micro/WIN с сетью, в которой имеются другие ведущие устройства (master). Каждый master должен иметь однозначный адрес. На рис. 3–2 показан пример сети MPI с ведущими и подчиненными устройствами [slave].

Подробную информацию о сетях Вы можете получить в главе 8.

#### **Указание**

Вы не можете в STEP 7–Micro/WIN работать одновременно с двумя приложениями, оба из которых нуждаются в плате MPI. Закрывайте второе приложение перед тем, как соединять STEP 7– Micro/WIN через плату MPI с сетью.

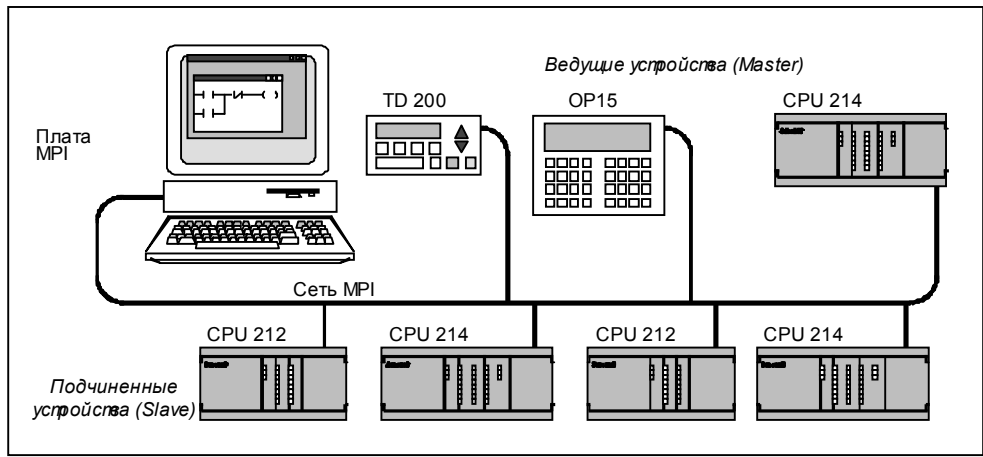

Рис. 3-2. Пример использования платы MPI с ведущими (Master) и подчинеными (Slave) устройствами

#### **Настройка параметров связи**

На рис. 3–3 показано диалоговое окно для организации связи. Первые две опции для портов относятся к связи через PPI. В третьей опции речь идет о плате MPI. Для настройки параметров связи действуйте следующим образом:

- 1. Выберите команду меню **Einrichten** →**Kommunikation... [Настройка** →**Связь...]**.
- 2. Убедитесь, что данные в диалоговом окне согласованы с Вашей конфигурацией.

(С помощью кнопки "Suchen" ["Поиск"] Вы можете проверить, правильно ли была настроена связь. Кнопка "Suchen" ["Поиск"] отображает первый адрес в сети и затем сменяет надпись на "Weitersuchen" ["Дальнейший поиск"], так что Вы можете искать следующий адрес.)

3. Подтвердите Ваши данные посредством "OK" или нажмите клавишу ввода.

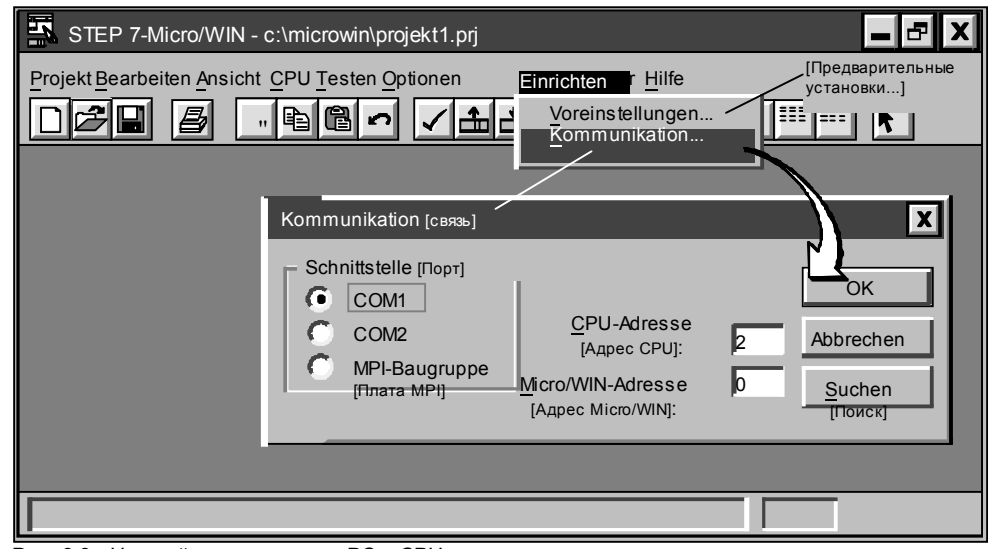

Рис. 3-3. Настройка связи между PC и CPU

#### Устранение ошибок при настройке связи через MPI

Опция "MPI-Baugruppe" ("Плата MPI") активизирует драйверы MPI в файле конфигурации S7DPMPI.INI,<br>который был записан в каталоге Windows во время установки STEP 7-Micro/WIN.

Если появляется ошибка прерывания, то Вы должны установить плату MPI на свободную линию<br>аппаратного прерывания (IRQ). По умолчанию линией прерывания является IRQ 5. Если появляется<br>ошибка прерывания, то это означает, что следующим образом:

- 1. Выберите команду меню Einrichten → Kommunikation... [Настройка →Связь...]. В ответ на это открывается диалоговое окно "Kommunikation" ["Связь"]. Задайте в опциях для аппаратного прерывания новое значение.
- 2. Подтвердите Ваш ввод посредством "ОК" или клавишей ввода. Теперь программное обеспечение<br>автоматически изменит файл S7DPMPI.INI и сообщит Вам, если Вы должны покинуть приложение.
- 3. Запустите STEP 7-Micro/WIN снова и опять выберите опцию MPI.

#### $3.3$ Настройка предварительных установок в STEP 7-Micro/WIN

Перед тем, как составлять новый проект, настройте предварительные установки для своей среды<br>программирования. Для выбора предварительных установок действуйте следующим образом:

- 1. Выберите команду меню Einrichten Voreinstellungen... [Настройка Предварительные установки...] (см. рис. 3-4).
- 2. Выберите в последующем диалоговом окне желаемые предварительные установки для программирования.
- 3. Подтвердите Ваши данные посредством "ОК" или нажмите клавишу ввода.

#### Указание

- посептисти.<br>Если Вы выбрали другую мнемонику или язык, то новая установка активизируется только после<br>того, как Вы, покинув STEP 7–Micro/WIN, снова запустите его.

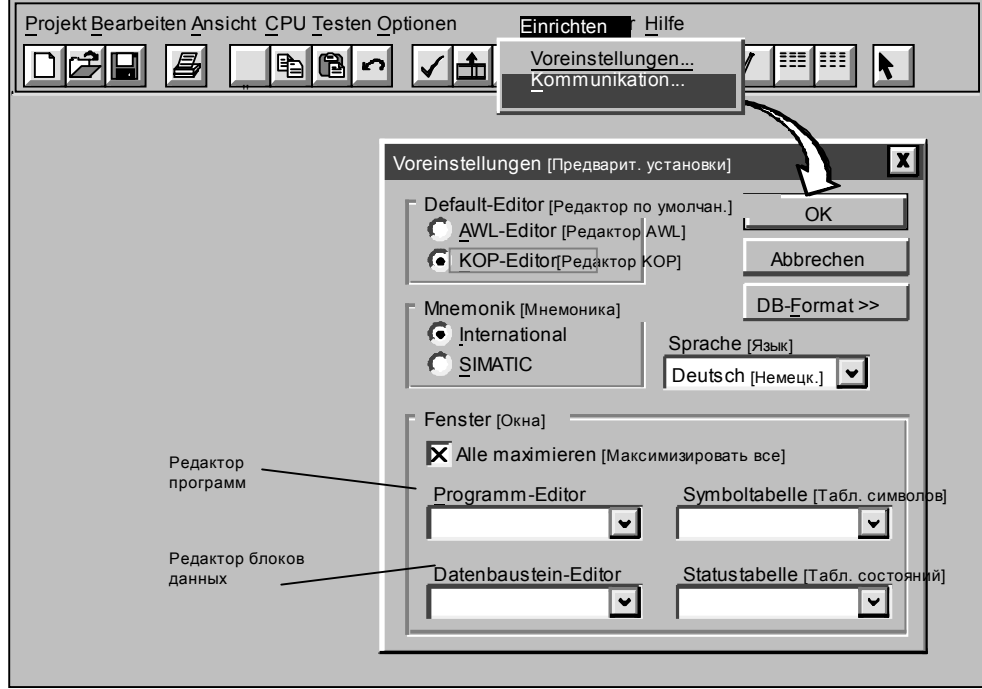

Рис. 3-4. Выбор предварительных установок для программирования

#### $3.4$ Создание и сохранение проекта

Прежде чем Вы сможете разрабатывать программу, Вы должны создать или открыть проект. При создании нового проекта STEP 7-Micro/WIN открывает следующие редакторы:

- Редактор для обработки контактных планов или списков команд (в зависимости от того, какой редактор был предварительно установлен).
- Редактор для обработки блоков данных.
- Редактор для обработки таблиц состояний/принудительного задания.
- Редактор для обработки таблиц символов.

#### Создание нового проекта

Новый проект Вы можете создать через меню Projekt (см. рис. 3-5). Для этого выберите команду меню **Projekt →Neu...** [Проект → Новый...]. В ответ на это открывается диалоговое окно "СРU". Если Вы выбираете CPU в раскрывающемся списковом блоке, то программное обеспечение отображает только те варианты, которые доступны для выбранного CPU. Если Вы выбираете "Keine" ["Heт"], то Ваша программа не содержит ограничений, специфических для CPU. Когда Вы загружаете программу в CPU, последний проверяет, используете ли Вы функции, которые ему не доступны. В частности, если Ваша программа содержит операцию, не поддерживаемую соответствующим CPU, то программа отвергается.

#### Указание

STEP 7-Micro/WIN не проверяет область параметров. Например, Вы можете ввести VB9999 в качестве параметра КОР-операции, хотя этот параметр и является недействительным.

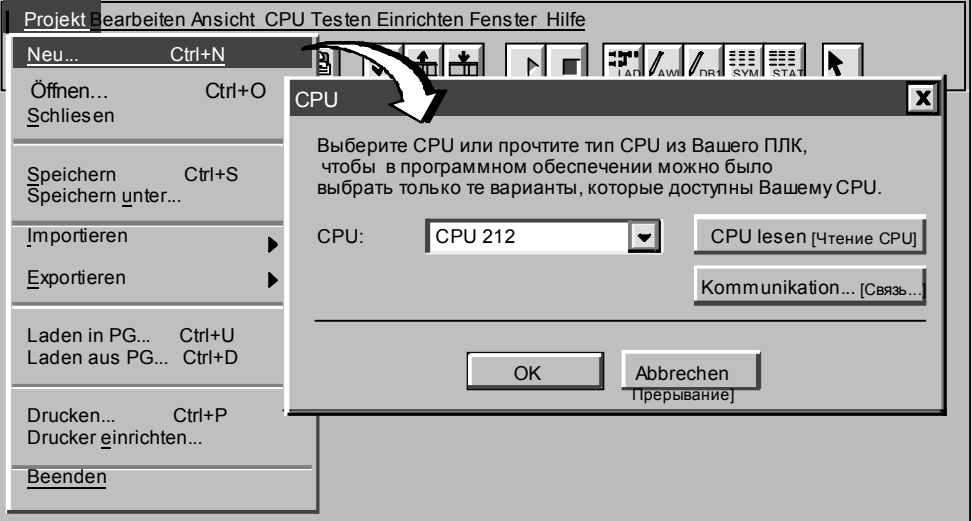

Рис. 3-5. Создание нового проекта

Пояснения к рисунку. Меню Projekt [Проект]: Neu - Новый; (ffnen - Открыть; Schlie(en - Закрыть; Speichern -Сохранить; Speichern unter - Сохранить как ...; Importieren - Импорт; Exportieren - Экспорт; Laden in PG - Загрузить в программатор; Laden aus PG - Загрузить из программатора, Drucken - Печатать, Drucker einrichten - Настроить принтер, Beenden Закончить.

#### Сохранение проекта

Для сохранения всех компонент Вашего проекта выберите команду меню Projekt →Speichern [Проект →

Сохранить] или щелкните мышью на следующей кнопке: В Вы можете сохранить Ваш проект также тод другим именем или в другом каталоге. Для этого выберите команду меню Projekt →Speichern unter  $[Проект \rightarrow$  Сохранить как].

# **3.5 Создание программы**

В STEP 7–Micro/WIN Вы можете разрабатывать прикладную программу (OB1) с помощью редактора контактных планов или редактора списков команд.

#### **Ввод программы в форме контактного плана**

В редакторе KOP Вы можете писать программу с помощью графических символов (см. рис. 3–6). Панель инструментов содержит некоторые из наиболее часто используемых элементов KOP, которые Вы можете вводить в свою программу. Первый раскрывающийся списковый блок (самый левый) содержит семейства операций. Доступ к этим семействам осуществляется щелчком мышью или нажатием клавиши F2. Если Вы выбрали семейство, то второй раскрывающийся списковый блок содержит операции соответствующего семейства. Если Вы хотите отобразить для себя список всех доступных операций в алфавитном порядке, то нажмите клавишу F9 или выберите Alle Operationen [Все Операции]. Для каждого сегмента (Network) существуют два комментария, которые описаны ниже:

- Однострочные комментарии к сегменту всегда видны в редакторе KOP. Доступ к этим комментариям можно получить, щелкнув мышью по комментарию в произвольном месте.
- Комментарии к сегменту, распространяющиеся на несколько строк, Вы можете редактировать после двойного щелчка мышью по номеру сегмента. Многострочные комментарии к сегменту могут отображаться только в одном диалоговом окне, но в распечатке присутствуют полностью.

Для ввода программы действуйте следующим образом:

- 1. Для ввода заголовка программы выберите команду меню **Bearbeiten** → **Programmtitel [Редактирование** → **Заголовок программы]**.
- 2. Если Вы хотите вводить элементы KOP, щелкните мышью на соответствующей кнопке или выберите элемент из списка операций. Затем нажмите клавишу ввода или дважды щелкните мышью в этом поле.
- 3. Введите операнды или параметры в текстовые поля и нажмите клавишу ввода.

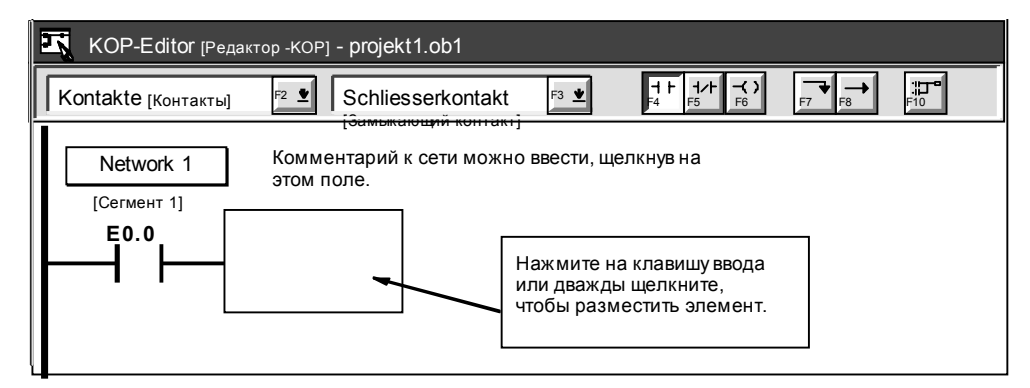

Рис. 3-6. Окно редактора КОР

#### Ввод программы в форме списка команд

В случае редактора AWL речь идет о текстовом редакторе, предоставляющем определенную степень - ибкости при вводе команд программы в силу возможности свободного выбора формата. На рис. 3-7 показан пример программы в форме списка команд.

| AWL-Editor [Редактор AWL] - projekt1.ob1                                             |                                                                                                    |                                                                                                    |
|--------------------------------------------------------------------------------------|----------------------------------------------------------------------------------------------------|----------------------------------------------------------------------------------------------------|
| //Программа Транспортер                                                              |                                                                                                    |                                                                                                    |
| <b>NETWORK</b><br>ח ו<br>UN<br>A0.0<br>$=$<br><b>NETWORK</b><br>LD E0.1<br>E0.3<br>O | //Запуск двигателя:<br>$\Box$ Start1" //Если включен Е0.0<br>$\Box$ NOT-AUS" //и не включен Е 0.1,<br>//то включить двигатель транспортера.<br>//Аварийное выключение транспортера:<br>//Если нажата аварийная кнопка NOT-AUS 1<br>//или нажата аварийная кнопка NOT-AUS 2, | Для возможности<br>отображения програ-<br>ммы и в AWL, и в КОР<br>разделите сегменты<br>кода ключевым<br>словом NETWORK. |
| A0.0, 1<br>R<br><b>NETWORK</b><br><b>MEND</b>                                        | //то выключить двигатель транспортера.<br>//Конец программы                                                                                                    |                                                                                                    |

Рис. 3-7. Окно редактора AWL с примером программы

При вводе программы в форме AWL соблюдайте следующие указания:

- Для возможности отображения программы на AWL в форме KOP Вы должны подразделить ее на<br>отдельные сегменты, вводя ключевое слово NETWORK. (Номера сегментов создаются  $\ddot{\phantom{a}}$ автоматически при компиляции или загрузке программы.)
- $\bullet$ Начинайте каждый комментарий двойной косой чертой (//). Каждая дополнительная строка комментария должна начинаться двойной косой чертой.
- $\ddot{\phantom{0}}$ Заканчивайте каждую строку возвратом каретки.
- Отделяйте каждую операцию от адреса или параметра пробелом или клавишей ТАВ.
- Не вводите пробел между обозначением области памяти и адресом (например, вводите Е0,0, а не Е  $(0, 0)$ .
- Отделяйте каждый операнд внутри команды запятой, символом пробела или клавишей ТАВ.
- Вводите символические имена в апострофах. Например, если Ваша таблица символов содержит символическое имя Start1 для адреса E0.0, то вводите команду следующим образом: LD "Start1"

#### Компиляция программы

После того, как Вы ввели один или несколько сегментов, Вы можете проверить синтаксис программы. Для этого выберите команду меню CPU → Übersetzen [CPU → Компиляция] или щелкните мышью на

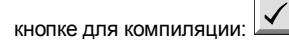

#### Загрузка программы в CPU

Если Вы ввели свою программу полностью, то можете загрузить проект в CPU. Для этого выберите команду меню Projekt -> Laden aus PG... [Проект -> Загрузка из PG...] или щелкните мышью в главном  $\vert \pm \vert$ окне на кнопке:

Вслед за этим открывается диалоговое окно, в котором Вы можете указать компоненты проекта, которые Вы хотели бы загрузить в СРU (см. рис. 3-8).

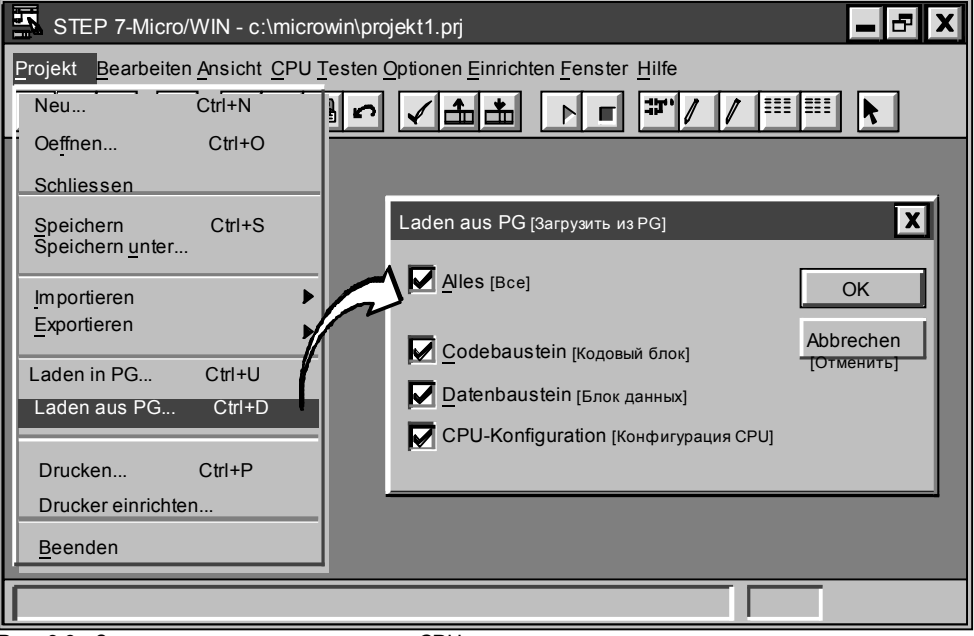

Рис. 3-8. Загрузка компонентов проекта в CPU

Кодовый блок (OB1) содержит программу, которая должна обрабатываться CPU.  $\bullet$ 

- $\bullet$ Блок данных (DB1) содержит значения, которые должны использоваться Вашей программой для инициализации.
- $\bullet$ Конфигурация CPU (CFG) содержит информацию для настройки системы. Она включает в себя параметры связи, сохраняемые области, настройки фильтров ввода, пароли и настройки выходов. Подтвердите Ваш ввод посредством "ОК" или нажмите клавишу ввода. В ответ на это выбранные компоненты загружаются в СРU.

#### Отображение программы в форме KOP или AWL

Программу можно просматривать в виде контактного плана или списка команд. Для этого выберите одну из команд меню Ansicht → AWL [Вид →AWL] или Ansicht → КОР [Вид → КОР] (см. рис. 3-9). Если Вы при просмотре переходите из AWL в KOP, а затем опять в AWL, то Вы можете обнаружить следующие изменения в представлении на AWL:

- Малые буквы в командах и адресах становятся большими буквами.
- Символы пробела между операциями и адресами заменяются символами табуляции.

Вы можете выполнить такое же преобразование команд AWL, выбрав в активном редакторе AWL команду меню CPU - Übersetzen [CPU - Компиляция].

#### Указание

, лазание<br>Сопределенные последовательности команд AWL не могут отображаться в КОР. В этом случае<br>сообщение "Ungültig" ["Недопустимо"] отмечает части программы, которые не могут<br>представляться в КОР.

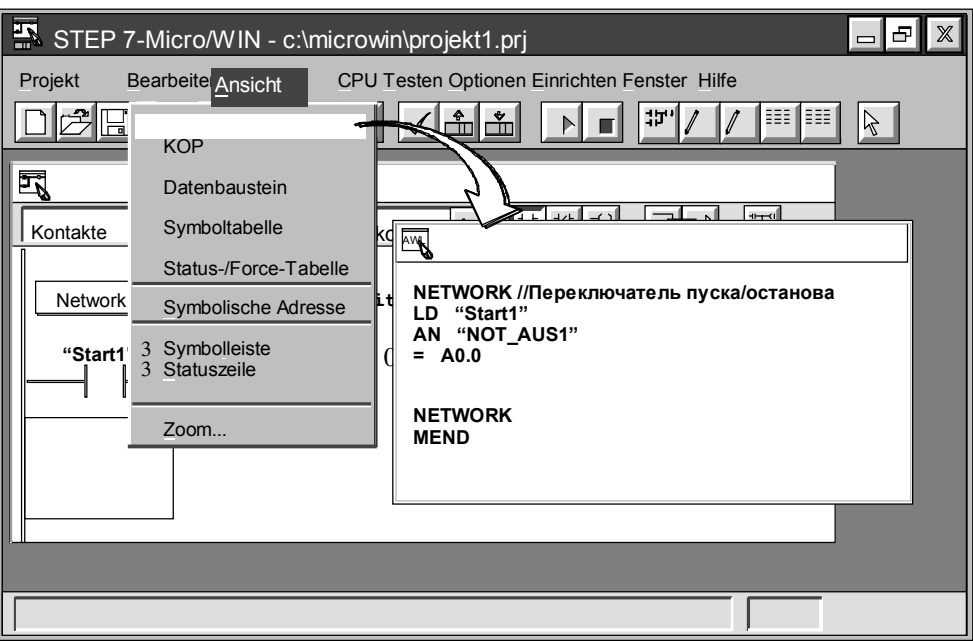

Рис. 3-9. Отображение KOP-программы в AWL

#### $3.6$ Создание блока данных

С помощью редактора блоков данных можно предварительно определять или инициализировать переменные, которые должны использоваться Вашей программой. Создание блока данных не является безусловной необходимостью.

Редактор блоков данных по умолчанию отображается в виде пиктограммы окна у нижнего края главного окна. Если Вы хотите вызвать редактор блоков данных, то дважды щелкните на этой пиктограмме или на кнопке "Восстановить/ Минимизировать" на этой пиктограмме (в Windows 95).

#### Ввод значений для блоков данных

Редактор блоков данных является текстовым редактором, предоставляющим определенную степень гибкости при вводе значений блоков данных в силу возможности выбора форматов.

При создании блоков данных примите во внимание следующие указания:

- Задавайте в первом столбце строки размер данных и начальный адрес каждого значения для памяти переменных.
- Начальный адрес и значения данных должны отделяться друг от друга пробелом или клавишей ТАВ.

На рис. 3-10 показан пример блока данных с комментариями, описывающими каждый элемент.

Таблица 3-1 показывает примеры способов записи для ввода значений блоков данных.

Таблица 3-2 задает допустимые обозначения для ввода размера данных и начального адреса.

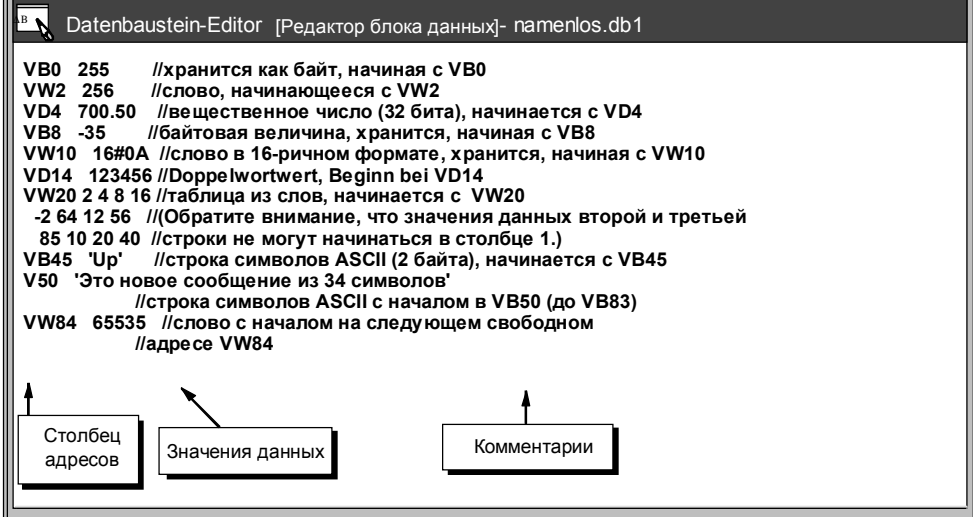

Рис. 3-10. Пример блока данных

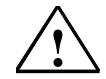

устанавливает начальный адрес для запоминания значения в блоке данных. Если Вы вводите в столбце 1 число, то это число оценивается для последующих данных как начальный адрес в столоце 1 число, то это число оценивается для последующих данных как начальный адрес в<br>памяти переменных. Если Вы рассчитывали на то, что число в колонке 1 должно задавать<br>значение данных, а не адрес, то может случиться т переписываются уже имеющиеся данные.

Если Вы загрузите в CPU блок данных, в котором адресуете ложные данные, то это может привести к непредусмотренным последствиям в процессе.

Всегда задавайте размер и адрес, например, VB100, чтобы гарантировать запись данных в память переменных по правильным адресам. Также всегда тщательно проверяйте, чтобы Вы по ошибке не записали значение данных в столбец 1.

Таблица 3-1. Способ записи для ввода значений в блок данных

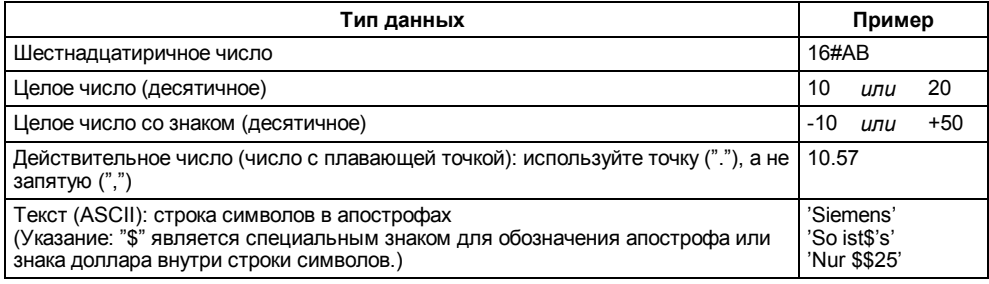

Таблица 3-2. Допустимые обозначения для размеров данных

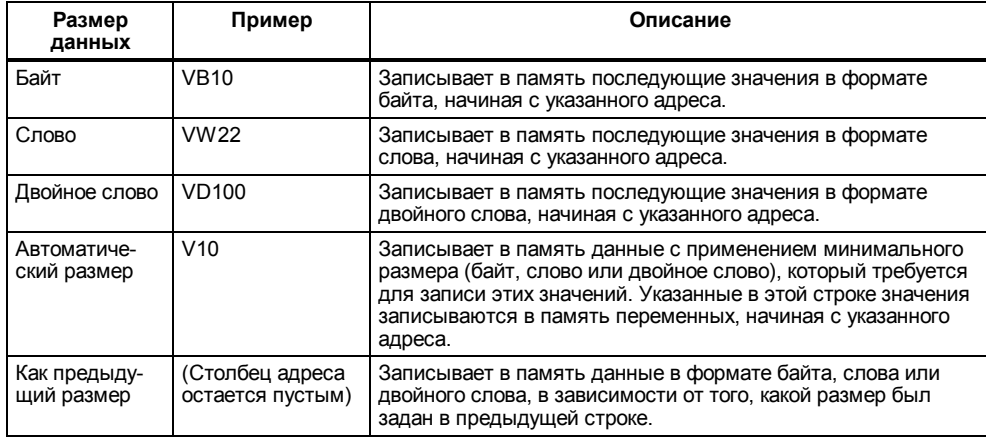

# **3.7 Работа с таблицей состояний/принудительного задания**

С помощью таблицы состояний/принудительного задания Вы можете читать, записывать или принудительно устанавливать переменные своей программы.

Редактор таблиц по умолчанию отображается в виде пиктограммы окна у нижнего края главного окна. Если Вы хотите вызвать таблицу состояний/принудительного задания, то дважды щелкните мышью на этой пиктограмме или на кнопке "Восстановить/ Минимизировать" на этой пиктограмме (в Windows 95).

#### **Чтение и запись переменных в таблицу состояний/принудительного задания**

На рис. 3–11 показан пример таблицы состояний/принудительного задания. Для чтения или записи переменных в редакторе таблиц действуйте следующим образом:

- 1. Введите в первом поле в адресном столбце адрес или символическое имя элемента Вашей программы, значение которого Вы хотели бы прочитать или записать. Затем нажмите клавишу ввода. Повторите этот шаг для всех элементов, которые Вы хотели бы иметь в таблице.
- 2. Если этим элементом является бит (например, E, A или M), то во втором столбце отображается двоичный формат. Если этим элементом является байт, слово или двойное слово, то Вы можете отметить поле в столбце формата и двойным щелчком мыши или нажатием клавиши пробела пролистать допустимые форматы.
- 3. Если Вы хотите отобразить текущее значение элемента в Вашей таблице, то щелкните мышью на кнопке для однократного считывания  $\boxed{\text{for}}$  или на кнопке для постоянного чтения  $\boxed{\triangleright}$

Если Вы хотите закончить актуализацию, то щелкните мышью на кнопке STOP .

4. Для изменения значения введите новое значение в столбец "Wert ündern in" ["Изменить значение

на"]. Затем шелкните мышью на кнопке для записи  $\mathbb{S}$ , чтобы записать это значение в CPU.

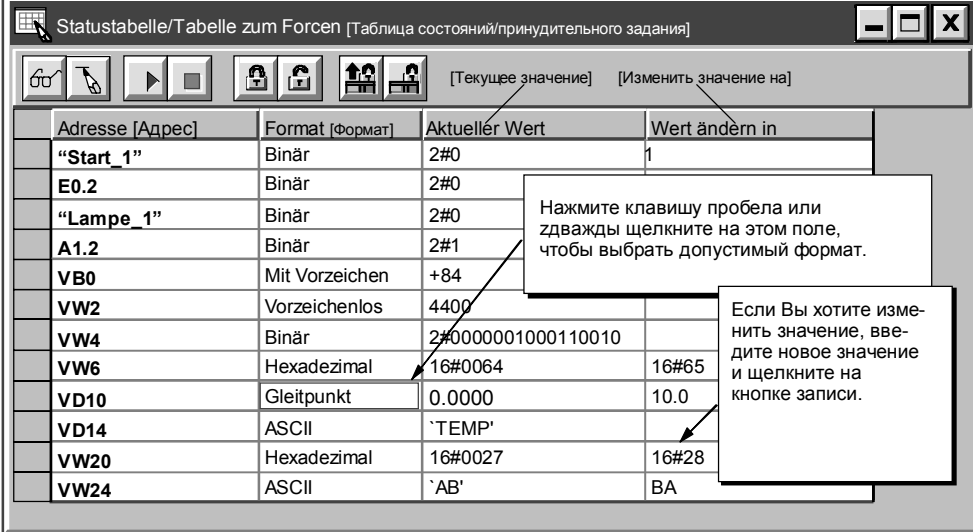

Рис. 3-11. Пример таблицы состояний/принудительного задания

**Пояснения к рис. 3-11:** Binär - двоичный, Mit Vorzeichen - (число) со знаком, Vorzeichenslos - (число) без знака, Hexadezimal - 16-ричный, Gleitpunkt - плавающая точка.

#### Задание значений в таблице состояний/принудительного задания

Если Вы хотите задать переменной в таблице состояний/принудительного задания определенное значение, действуйте следующим образом.

- 1. Введите в первом поле в адресном столбце адрес или символическое имя элемента Вашей программы, значение которого Вы хотели бы установить.
- 2. Если этот элемент является битом (например, E, A или M), то во втором столбце отображается лвоичный формат. Лля битов формат не может изменяться. Если этим элементом является байт слово или двойное слово, то Вы можете отметить поле в столбце формата и двойным щелчком мыши или нажатием клавиши пробела пролистать допустимые форматы
- 3. Если Вы хотите задать переменной ее текущее значение, то вначале считайте текущие значения из контроллера с помощью команды меню Testen -> Einfaches Lesen ITecтирование -> Однократное | Go

считывание] или шелкните мышью на кнопке для однократного считывания

Щелкните мышью на поле, в котором находится текущее значение, которое Вы хотите установить,

**6** когда курсор или перейдите к этому полю. Щелкните мышью на кнопке принудительного задания находится на текущем значении, которое Вы хотите присвоить переменной.

Для изменения и принудительного задания переменной нового значения запишите желаемое<br>значение в столбец "Wert ändern in" ["Изменить значение на"] и щелкните мышью на кнопке  $\overline{4}$  $\triangleq$ принудительного задани

5. Если Вы хотите отобразить все принудительно установленные на данный момент переменные,

щелкните мышью на кнопке для чтения принудительно установленных значений **The** 

6. Если Вы хотите снять заданные значения со всех принудительно переменных в CPU, щелкните ëÊ

мышью на кнопке для отмены принудительного задания

#### Редактирование адресов

Для редактирования адресного поля выберите желаемое поле с помощью клавиш перемещения курсора ИЛИ МЫШИ.

- При начале ввода данных поле очищается и записываются новые символы.
- Если Вы дважды щелкнете мышью или нажмете клавишу F2, то поле подсвечивается. После этого Вы можете с помощью клавиш курсора передвигать курсор на место, которое хотите редактировать.

#### $3.8$ Использование символической адресации

С помощью таблицы символов Вы можете присваивать символические имена входам выходам и о полосцого насливать синиально в самостовенной синиальности с синиально составленные в адресам внутренней памяти (см. рис. 3-12). Вы можете использовать символы, поставленные в соответствие этим адресам, в редакторах КОР STEP 7-Micro/WIN.

#### Правила ввода символических адресов

Первый столбец таблицы символов служит для маркировки строки. Другие столбцы предназначены для символического имени, адреса и комментария. В каждой строке Вы присваиваете адресу цифрового входа или выхода, адресу памяти, специальному меркеру или другому элементу символическое имя. Комментарий к символическому имени является необязательным. При редактировании таблицы символов соблюдайте следующие правила:

- Символические имена и абсолютные адреса могут вводиться в произвольной последовательности.
- Вы можете вводить символические имена максимум из 23 символов. Возможно, что в зависимости от установленного в Windows размера шрифта не все символы будут видимыми в редакторе KOP.
- Вы можете определить максимум 500 символов.
- Таблица символов различает большие и малые буквы: например, "Pumpe1" отличается от "pumpe1".
- Символы пробела перед символическим именем и после него будут стерты. Символы пробела внутри символического имени будут заменены знаком подчеркивания. Пример: "Starter Motor 2".
- Повторяющиеся символические имена и/или адреса выделяются голубым курсивом, не компилируются и не могут использоваться в программе. Пересекающиеся адреса не помечаются как повторяющиеся; например, VB0 и VW0 пересекаются в памяти, но не выделяются как повторяющиеся адреса.

## Вызов редактора таблиц символов

Редактор таблиц символов по умолчанию отображается в виде пиктограммы окна у нижнего края главного окна. Если Вы хотите вызвать таблицу символов, то дважды щелкните на этой пиктограмме или на кнопке "Восстановить/ Минимизировать" на этой пиктограмме (в Windows 95).

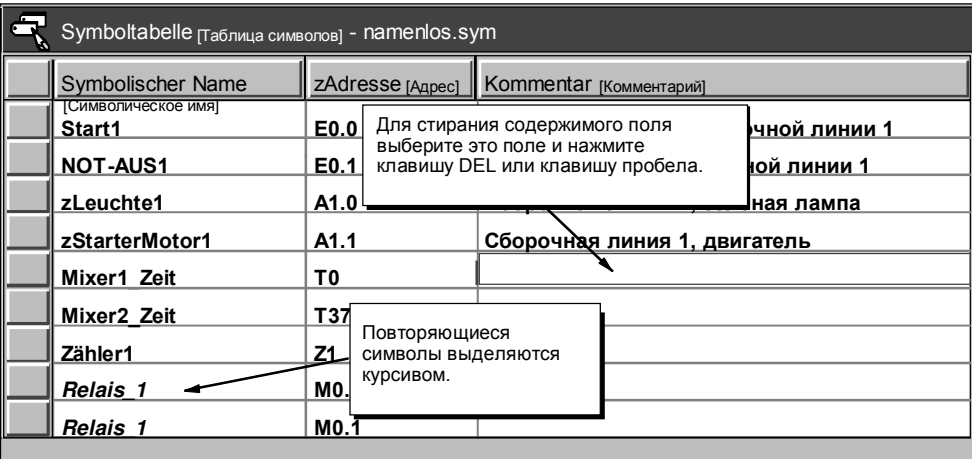

Рис. 3-12. Пример таблицы символов

#### Функции редактирования внутри таблицы символов

Таблица символов имеет в своем распоряжении следующие функции редактирования:

- Bearbeiten → Ausschneiden/Kopieren/Einf(gen [Редактирование →  $\ddot{\phantom{a}}$ Вырезание/Копирование/Вставка]: внутри поля или между разными полями.
- Bearbeiten →Ausschneiden/Kopieren/Einf(gen [Редактирование →  $\ddot{\phantom{a}}$ Вырезание/Копирование/Вставка]: нескольких взаимосвязанных строк.
- Bearbeiten → Reihe einf(gen [Редактирование → Вставка строки]: выше строки, в которой находится курсор. Для этого Вы можете использовать также клавишу INSERT.
- Bearbeiten → Reihe I(schen [Редактирование →Стирание строки]: одной или нескольких соседних  $\bullet$ выделенных строк. Для этого Вы можете использовать также клавишу DEL.
- При редактировании любого поля данных выбирайте желаемое поле с помощью клавиш курсора или мыши. В начале ввода данных поле очищается и записываются новые символы. Если Вы дважды шелкнете мышью или нажмете клавишу F2, то поле будет подсвечено. После этого Вы можете с помощью клавиш курсора переместить курсор на место, которое хотите обрабатывать.

#### Сортировка записей таблицы

После ввода символических имен и соответствующих им абсолютных адресов Вы можете сортировать таблицу символов по символическим именам в алфавитном порядке или по возрастанию адресов. Для этого действуйте следующим образом:

- Выберите команду меню Ansicht -> Sortierung Name [Вид -> Сортировка Имя] для сортировки в алфавитном порядке.
- $\bullet$ Выберите команду меню Ansicht -> Sortierung - Adresse [Вид -> Сортировка - Адрес] для сортировки по возрастанию абсолютных адресов в следующей последовательности для областей памяти: Е, А, V, АЕ, АА, М, Z, T, S, SM и HC.